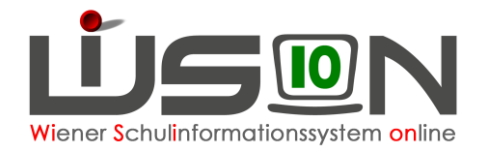

# **Übersiedelung/Abmeldung von der Schule**

## **Zielgruppe:**

**Schulleitung** 

### **Gesetzliche Grundlage:**

- A) In WiSion® werden ein Wechsel in eine Schule außerhalb Wiens (in eine Schule im Ausland od. in ein anderes Bundesland) und ein Wechsel in eine AHS gemäß diesem Handout **als Abmeldung** erfasst.
	- Hinweis: Ein Austritt aus der Schule nach positivem Abschluss der 4. (VS), 8. (NMS) bzw. 9. (SO und PTS) Schulstufe wird in WiSion® NICHT als Abmeldung erfasst sondern aufgrund der Zeugnisdaten in der Laufbahn automatisch eingetragen.
- B) Ein Schulwechsel von einer Wiener APS (Abgangsschule) zu einer anderen Wiener APS (Zugangsschule) wird in WiSion® als Schulwechsel erfasst

### **Vorarbeiten in WiSion® :**

Korrekte Schülerdaten

### **Empfohlener Arbeitsvorgang in WiSion® :**

### **A) Erfassen einer Abmeldung:**

- 1. Menüpunkt Schüler/innen → Untermenüpunkt Stand aktuell → Einstellung "Schüler/innen"
- 2. Auf den Schülernamen filtern, Schülerdatensatz öffnen
- 3. Registerkarte **Laufb.** des Kindes oder G-Buch öffnen
- 4. Laufbahneintrag "Übersiedlung/Abmeldung" wählen → Schaltfläche **Laufbahneintrag erfassen** anklicken

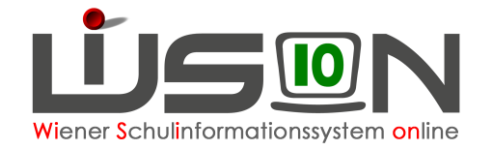

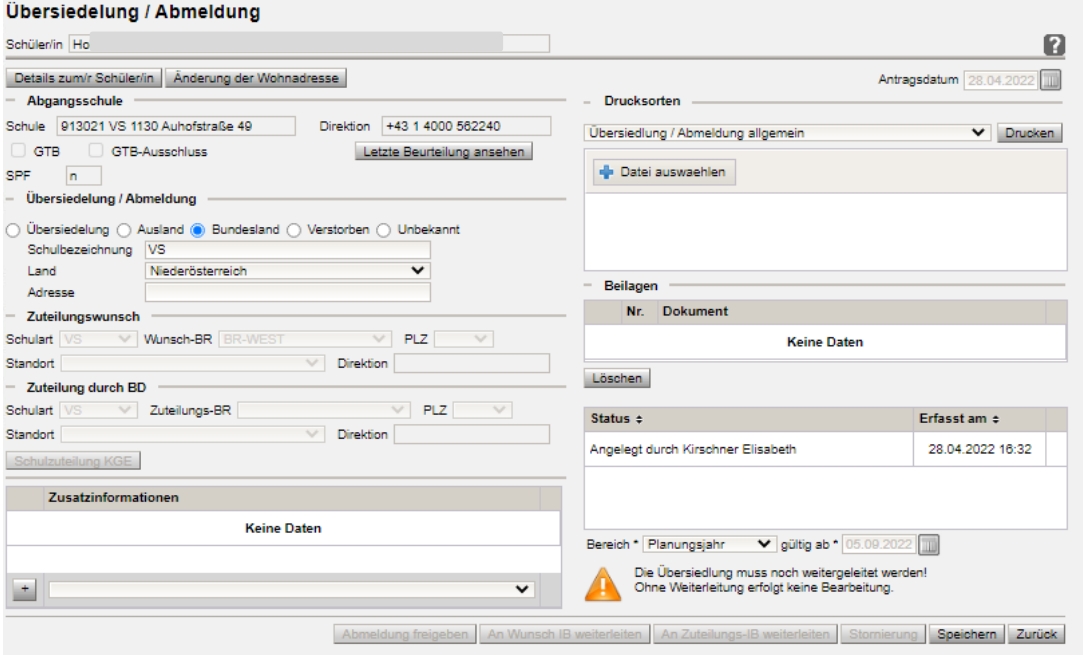

5. Einträge erfassen

Hinweis: Abmeldungen können innerhalb des Schuljahres sowohl nachträglich als auch im Voraus erfasst werden.

Schaltfläche **Speichern** klicken

- 6. Erforderliche Drucksorte "Übersiedelung/Abmeldung allgemein" fertigen und speichern.
- 7. Schaltfläche **Abmeldung freigeben** klicken

Hinweis: Im Bereich der Statusanzeige ist nach dem Freigeben der Abmeldung der Status "Bestätigt durch ..." eingetragen.

Hinweis: Um einen angelegten und gespeicherten Laufbahneintrag erneut zu öffnen, müssen die Schritte 1-4 ausgeführt werden.

Das Kind ist nach Freigabe der Abmeldung nach dem "gültig ab"- Datum der Abmeldung in der Abgangsschule im Menüpunkt Schüler/innen → Untermenüpunkt Abgemeldete Schüler/innen sichtbar. Auf der Registerkarte **Laufb.** des Kindes ist die Abmeldung erfasst.

### **B) Ansuchen um Schulwechsel – Übersiedelung an der Abgangsschule:**

- 1. Menüpunkt Schüler/innen → Untermenüpunkt Stand aktuell → Einstellung "Schüler/innen"
- 2. Auf den Schülernamen filtern, Schülerdatensatz öffnen
- 3. Registerkarte **Laufb.** des Kindes oder G-Buch öffnen
- 4. Laufbahneintrag "Übersiedlung / Abmeldung" wählen → Schaltfläche **Laufbahneintrag erfassen** anklicken
- 5. Den Zuteilungswunsch erfassen
- 6. Den Bereich und das gültig ab Datum auswählen
- 7. NICHT VERGESSEN: "Ansuchen um Schulwechsel" ausdrucken und den Erziehungsberechtigten aushändigen.

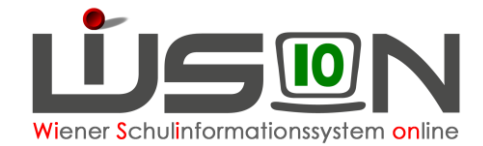

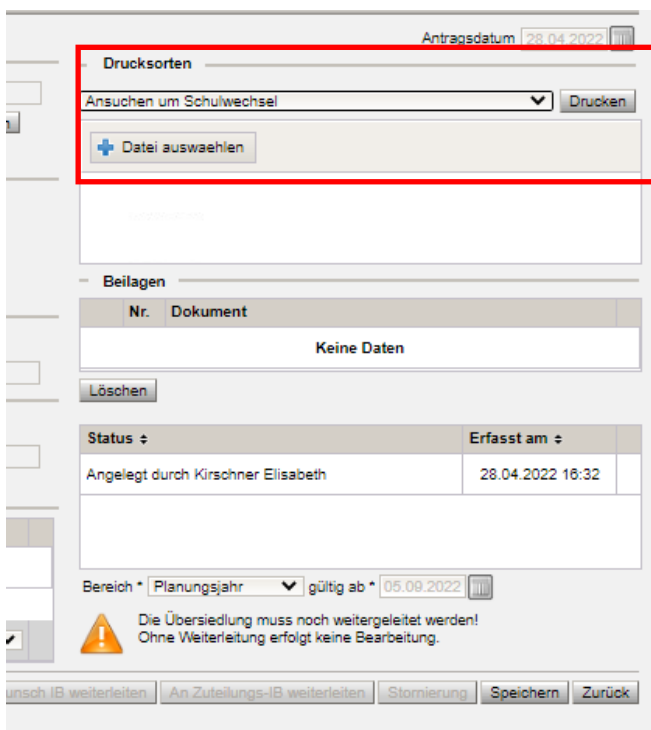

- 8. Schaltfläche **Speichern** klicken.
- 9. Vollständig ausgefülltes Ansuchen einscannen und hochladen (+ "Datei auswählen").
- 10. Erst mit dem Klick auf die Schaltfläche **An Wunsch IB weiterleiten** kann der Eintrag von der Präs.6 bearbeitet werden.

### **C) Erfolgte Zuteilung und Auswirkung an der Abgangsschule:**

Die Zuteilung an die Zugangsschule erfolgt in der Präs.6.

Das Kind wird nach der Zuteilung durch die Präsidiale 6 in der Abgangsschule im Menüpunkt Schüler/innen → Untermenüpunkt Abgemeldete Schüler/innen sichtbar. Die Daten des abgemeldeten Kindes sind einzusehen, aber nicht mehr bearbeitbar.

### **D) Aufnahme in der Zugangsschule:**

Das Kind wird ab dem Gültigkeitsdatum der Abmeldung und der Zuteilung durch die Präsidiale 6 an der Zugangsschule geführt.

Die Zuteilung des Kindes ist im Menüpunkt Kommunikation ersichtlich.

Der Datensatz des Kindes scheint im Menüpunkt Schüler/innen Untermenüpunkt Stand aktuell auf, jedoch ohne Klassenangabe.

11. Menüpunkt Organisation Untermenüpunkt Kl./Gr.-Einteilung → aktuelle KGE

Das Kind scheint im NKK Pool auf und muss einer Klasse zugeordnet werden.

- 12. Schülerdaten kontrollieren, besonders Schulformenkennzahl, Stundentafel und Außerordentlichkeit.
- 13. Die Abmeldung/Übersiedelung ist im G-Buch des Kindes sichtbar.